## **Tracciati Generici**

Mancata Cont.

GENERICO

[Menù Principale](https://wiki.nuvolaitalsoft.it/doku.php?id=guide:cds:menu_princiaple) → Inserimento da Dispisitivi → Tracciati Generici

ad FTP

q Upl

Cliccando sulla voce "inserimento da tracciati generici" si verrà reindirizzati all'apposita scheda dove sarà possibile fare l'upload del tracciato / file scansionati attraverso l'apposito bottone "Upload", posto in alto alla schermata (raffigurato nella figura sottostante), oppure attraverso il bottone "Leggi", il quale prenderà i fotogrammi direttamente da FTP.

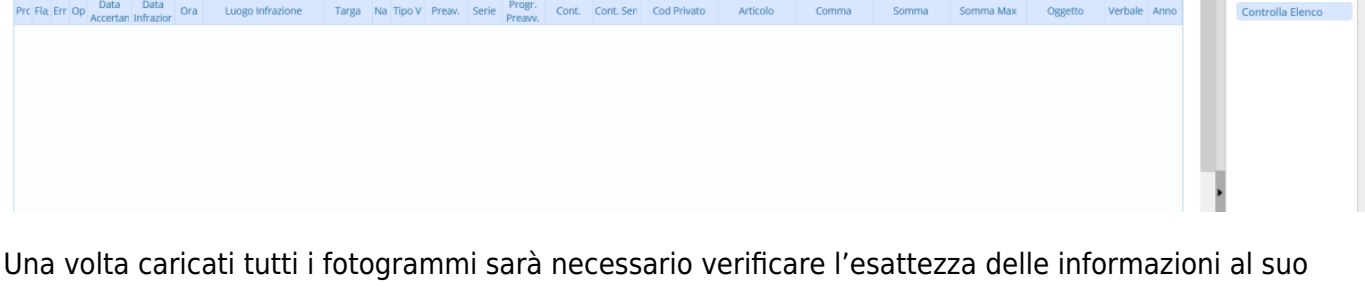

interno, e se vuoto inserire le informazioni base come la targa ed il modello del veicolo fotografato. Dopo aver esaminato tutto il contenuto del servizio, si potrà proseguire col bottone "Scarica", il quale porterà tutti i fotogrammi corretti (quindi senza errori o mancanze) come verbali.

From: <https://wiki.nuvolaitalsoft.it/>- **wiki**

Permanent link: **<https://wiki.nuvolaitalsoft.it/doku.php?id=guide:cds:tracciati>**

Last update: **2021/11/16 16:59**

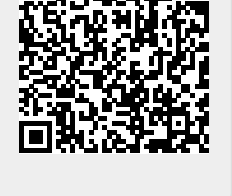